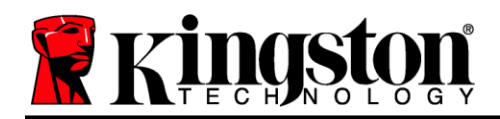

## **DataTraveler® Locker+ G3** ユーザーマニュアル

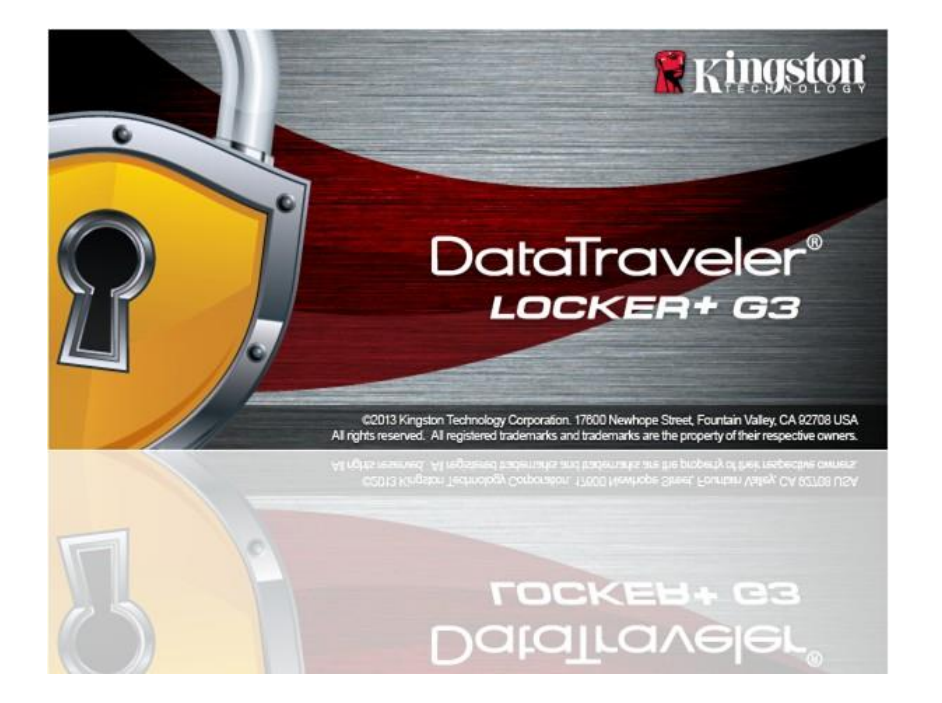

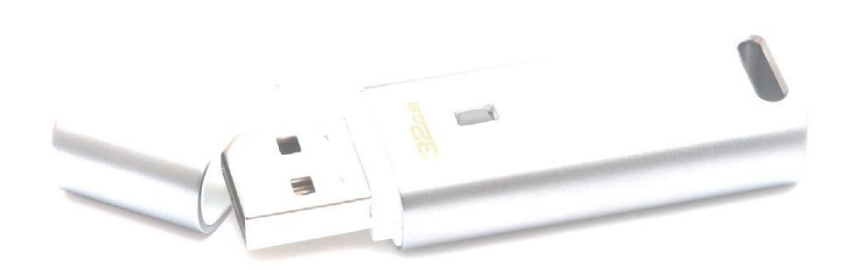

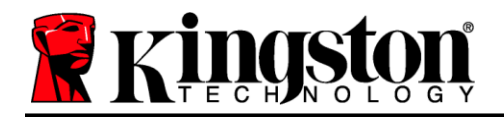

# 目次

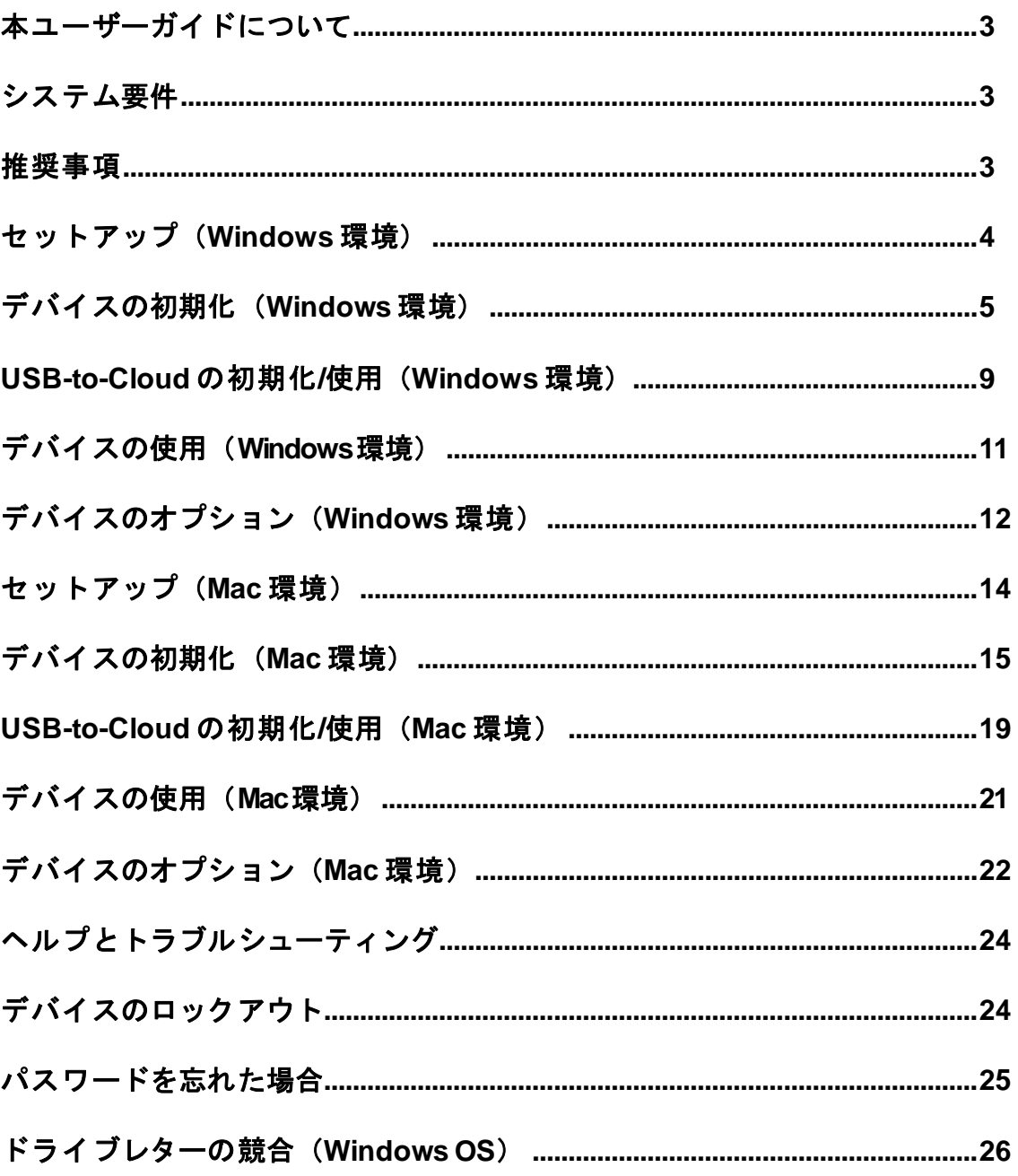

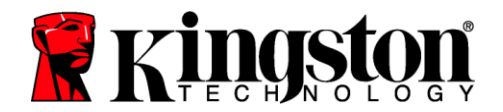

## 本ユーザーガイドについて **(06122023)**

本ユーザーマニュアルは、DataTraveler® Locker+ G3(以降、DTL+ G3)のカスタマイズされてい ない工場出荷時イメージに基づくものです。

### <span id="page-2-0"></span>システム要件

#### **PC** プラットフォーム

- Pentium III プロセッサ相当以上の速度
- 15MB のディスク空き容量
- $\cdot$  USB 2.0/3.0 ポート
- 最後の物理ドライブの後に続く 2 つの 連続したドライブレター\*

#### **Mac** プラットフォーム

15MB のディスク空き容量

#### **OS** サポート

**PC OS** サポート

 Windows 11 Windows® 10

•  $macOS 10.15.x - 13.x.x$ 

アクティブなインターネット接続

● USB 2.0/3.0 ポート

### <span id="page-2-1"></span>推奨事項

DTL+ G3 デバイスに十分な電力が供給されるようにするには、図 *1.1* のように、ノート PC やデスク トップPC の USB ポートに直接挿入してください。DTL+ G3 を、図 *1.2*のように、キーボードやUSB 給電ハブなどの USB ポートを備えた周辺デバイスに接続することは避けてください。

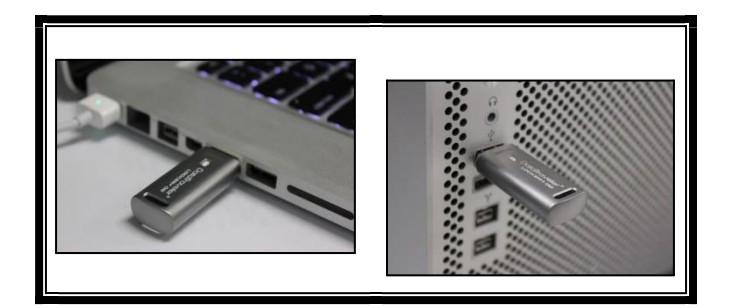

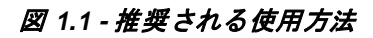

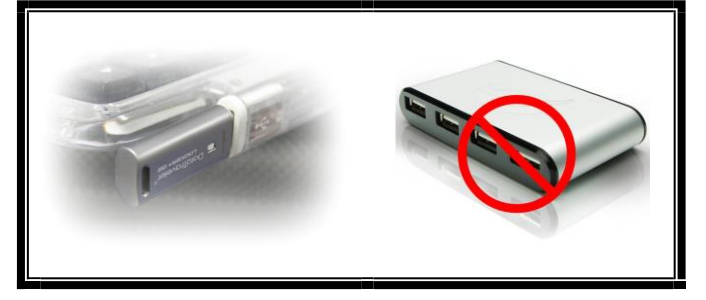

図 *1.1 -* 推奨される使用方法 図 *1.2 -* 推奨されない使用方法

*\**注:*24* ページの「ドライブレターの競合」を参照。

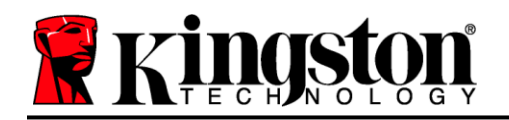

### <span id="page-3-0"></span>セットアップ(**Windows** 環境)

- 1. DTL+ G3 をノートPC またはデスクトップPC の利用 可能な USB ポートに挿入し、Windows が検出するの を待ちます。
	- Windows 11/10 ユーザーは、図 *2.1* のようなデバ イスドライバーの通知を受け取ります。

新しいハードウェアの検出が完了すると、Windows は初期化プロセスを開始します。

- Windows の自動実行機能が有効になっている場合 は、次のステップを省略して 5 ページの「デバイ スの初期化」に進むことができます。
- 図 *2.2* のような自動再生ウィンドウが表示され ます。
- 2. [*Run DTLplus\_Launcher.exe'*] を選択します。

Windows が自動再生しない場合は、DVD-RW パーティション(図 *2.3*)を参照し、手動で DTLplus\_Launcher プログラムを実行すること ができます。これにより、初期化プロセスが 開始されます。

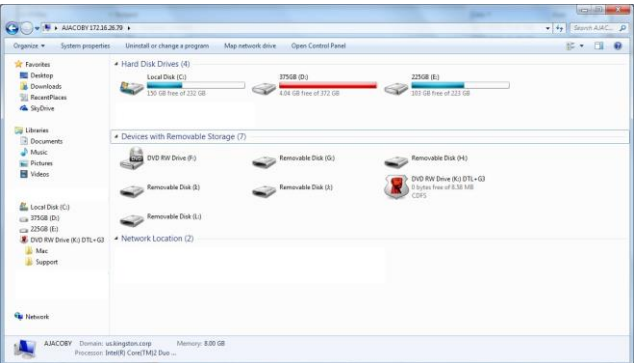

図 *2.3 - DTL+ G3* の内容

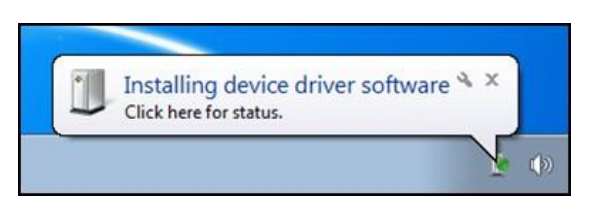

### 図 *2.1 -* デバイスドライバーのインストール

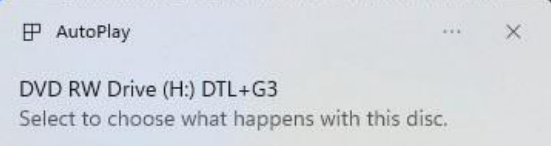

#### 図 *2.2 -* 自動再生ウィンドウ

(注:自動再生ウィンドウのメニュー オプションは、お使いのコンピュータ に現在インストールされているプログ ラムによって異なる場合があります。 有効にすると、自動実行が自動的に初 期化プロセスを開始します*)*。

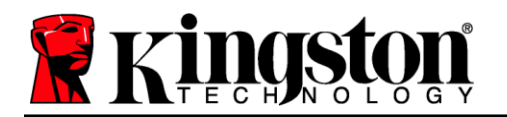

### <span id="page-4-0"></span>デバイスの初期化(**Windows** 環境)

1. ドロップダウンメニューから言語設定を選択し、[Next](次へ)をクリックします(図3.1)。

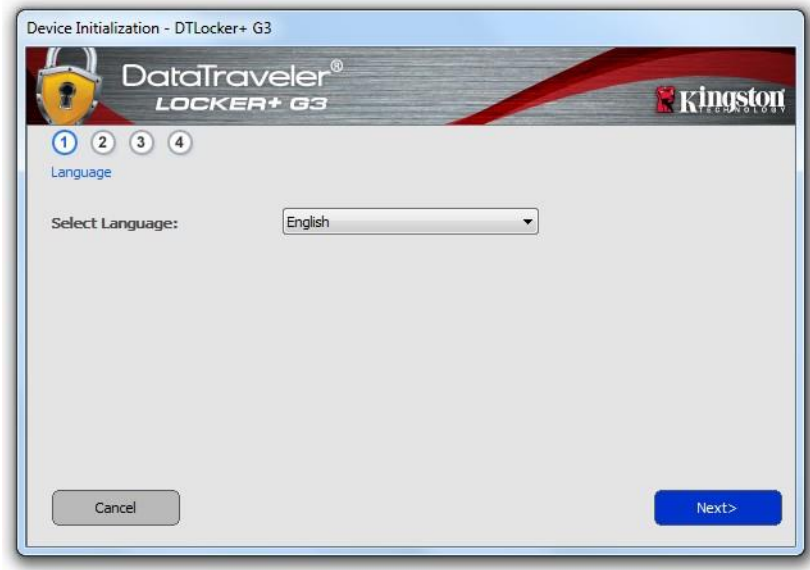

図 *3.1 -* 言語選択

2. ライセンス契約を確認し、[Next](次へ)をクリックします(*図 3.2*)。(*注: 続行するにはライセ* ンス契約に同意する必要があります。同意しない場合、*[Next]*(次へ)ボタンは無効となります)。

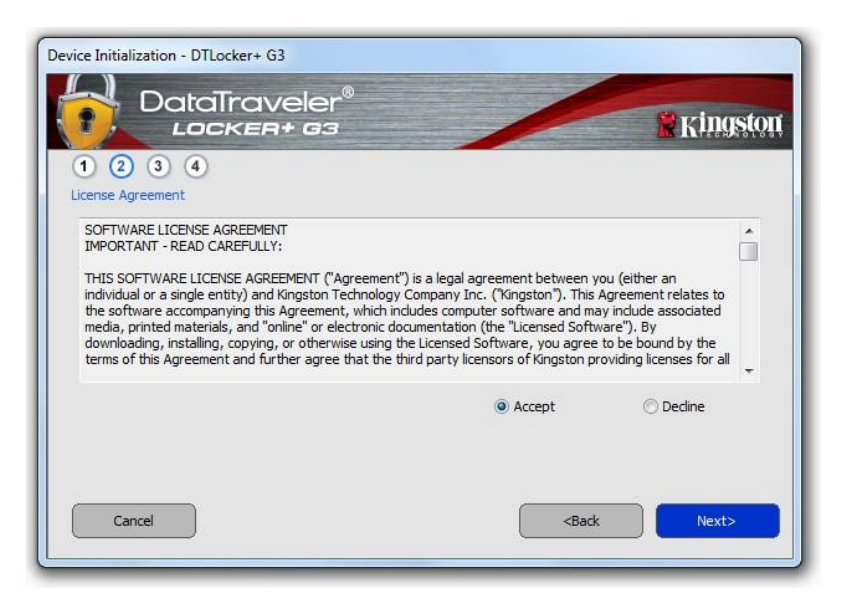

図 *3.2 -* ライセンス契約

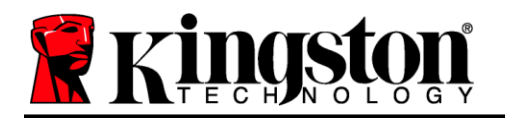

- 3. DTL+ G3 のデータを保護するためにパスワードを作成します。図3.3 のように、[*Password*]](パス ワード)の欄に入力し、[*Password Confirmation*](パスワードの確認入力)の欄に再入力します。 初期化プロセスを続行するには、作成したパスワードが以下の条件を満たしている必要があります。
	- 1. 6 文字以上(最大 16 文字)。
	- 2. 以下のうち3 つ以上を含む:
		- 大文字、小文字、数字、特殊文字(!、 \$ など)

パスワードのヒントを入力することもできますが、必須ではありません。ヒントの欄は、パスワー ドを忘れた場合に、手がかりを提供します。(*注:ヒントはパスワードと同じにはできません*)。

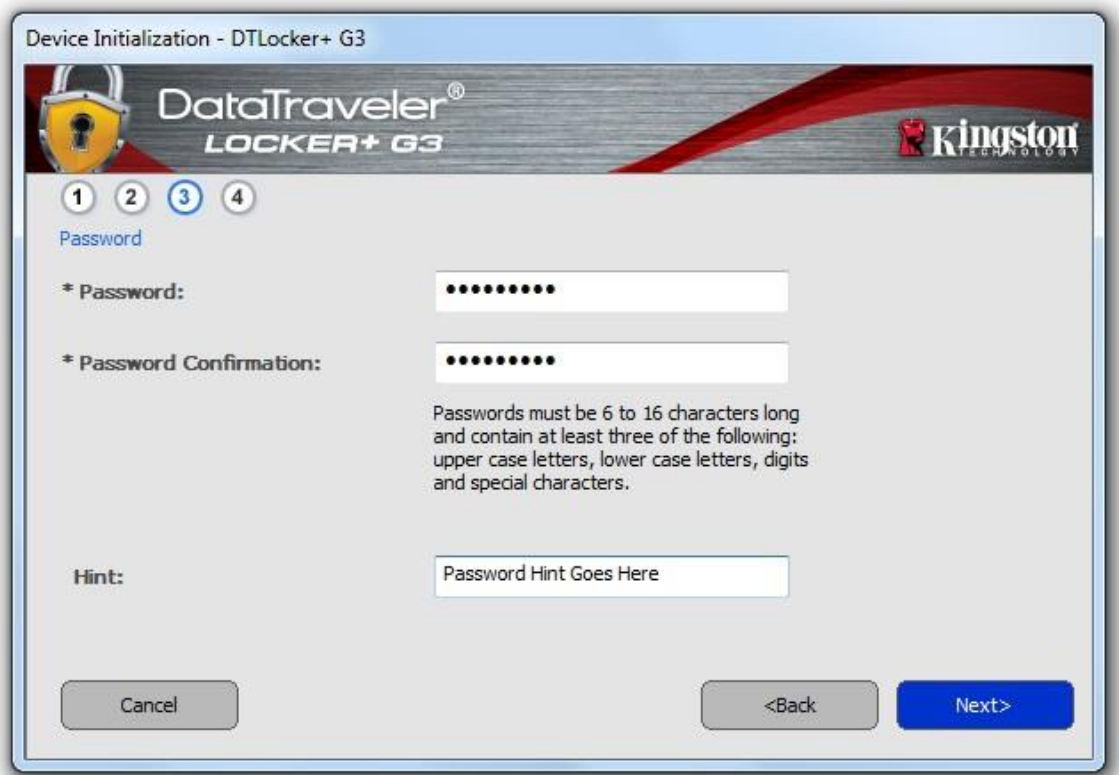

図 *3.3 -* パスワードの設定

4. テキストボックス (*図* 3.4 参照) に連絡先情報を入力してください (*注: これらの欄に入力する情* 報は、ステップ *3*で作成したパスワードを含むことはできません。ただし、これらの欄は任意であ り、空白のままにすることもできます)。

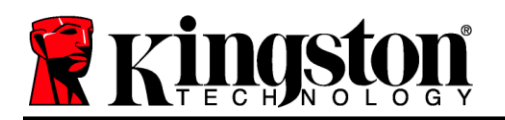

- [*Name*](名前)の欄には最大32文字まで入力できますが、パスワードと 完全に一致してはいけません。
- [*Company]*(企業)の欄には最大 32 文字まで入力できますが、パスワードと 完全に一致してはいけません。
- [*Details*](詳細)の欄には最大 156 文字まで入力できますが、パスワードと 完全に一致してはいけません。

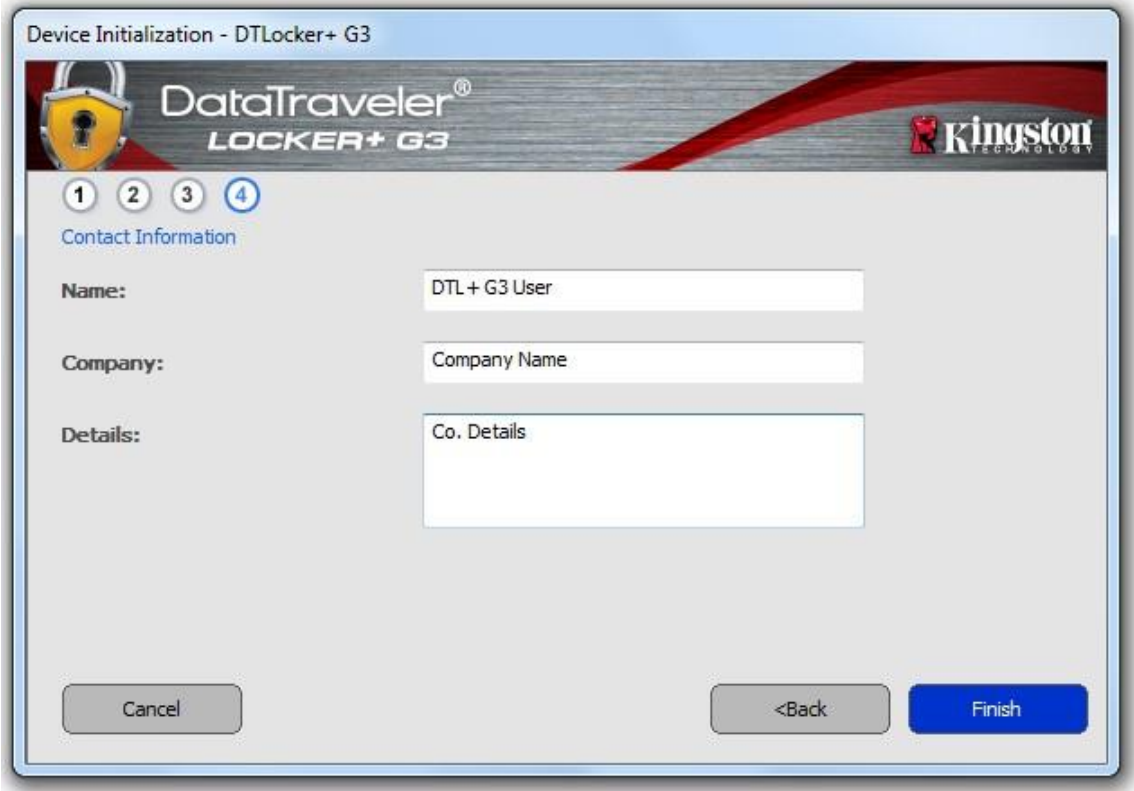

#### 図 *3.4 -* 連絡先情報

5. [*Finish*](完了)をクリックしてデバイスの初期化を完了します。

DTL+ G3 はセキュアデータパーティションをフォーマットし(図 *3.5*)、完了すると通知します  $(B \times 3.6)$ 

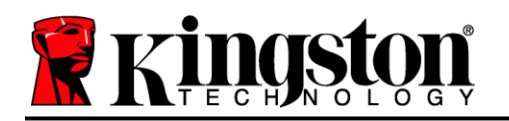

### 6. [*OK*] をクリックして、続行します。

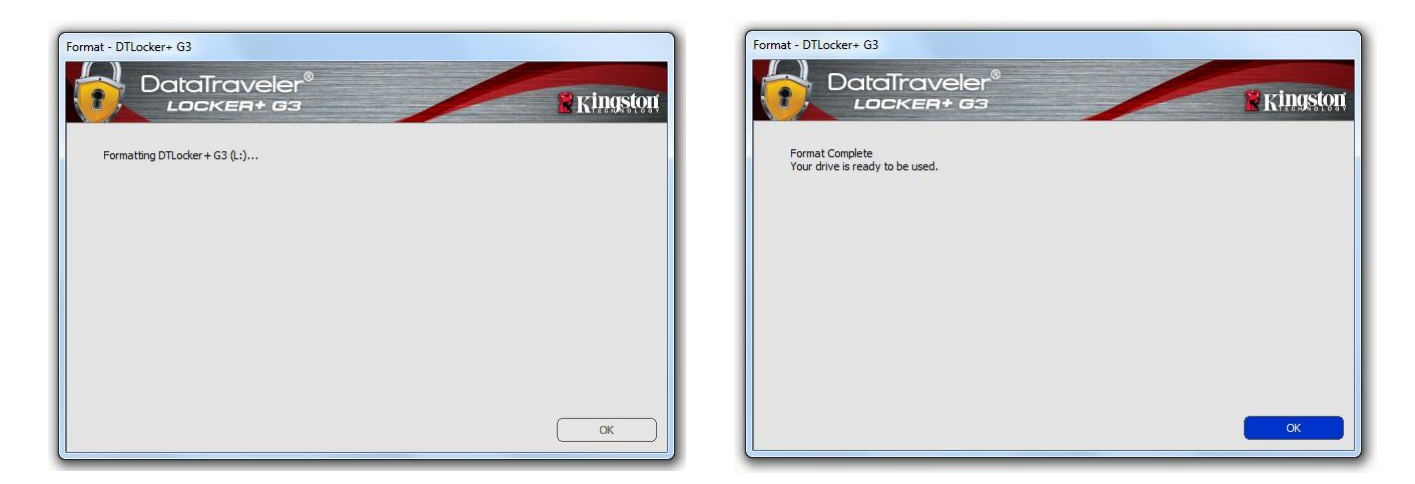

図 *3.5 - DTL+ G3* のフォーマット 図 *3.6 -* フォーマット完了

初期化完了。

*\**注:時間は、システムのハードウェアおよび*DTL+ G3* ドライブの容量によって異なる場合が あります。

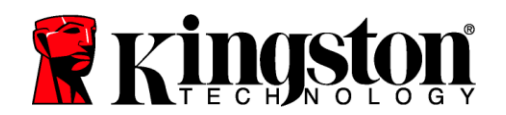

### **USB Cloud** 初期化(**Windows** 環境)

デバイスが初期化されると、図 *3.7* 右のように USB-to-Cloud アプリケーションが表示されます。続行する前に、インター ネット接続が有効であることを確認してください。

インストールを続行するには、clevX ウィンドウの右下にあ る緑色の [Accept] ボタンをクリックします。

インストールを拒否するには、clevX ウィンドウの左下にあ る赤い [Decline] ボタンをクリックします。

(注:赤い *[Decline]* ボタンをクリックすると、*USB-to-Cloud* のインストールがキャンセルされます。その際、 *USBtoCloudInstallDeclined.txt* という特別なテキストファイ ルがデータパーティション上に作成されます。このファイル があることで、今後アプリケーションがインストールを求め なくなります*)*。

初期化プロセス中に以下の Windows セキュリティ警告ウィ ンドウがポップアップ表示された場合は、USB-to-Cloud ア プリケーションを続行するために、[*Allow access*] をクリッ クして続行してください(または Windows ファイアウォー ルの例外を作成してください)。

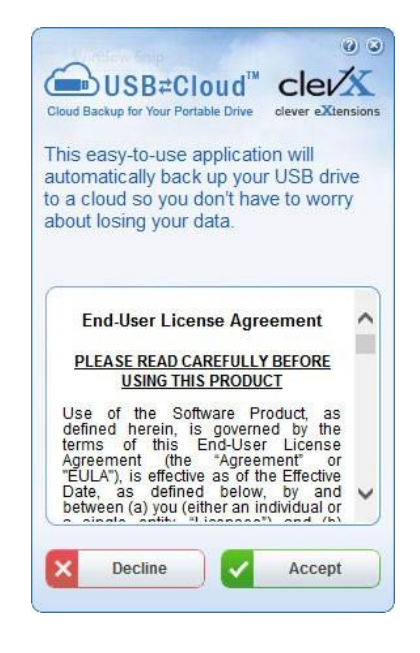

図 *3.7 - USB-to-Cloud*

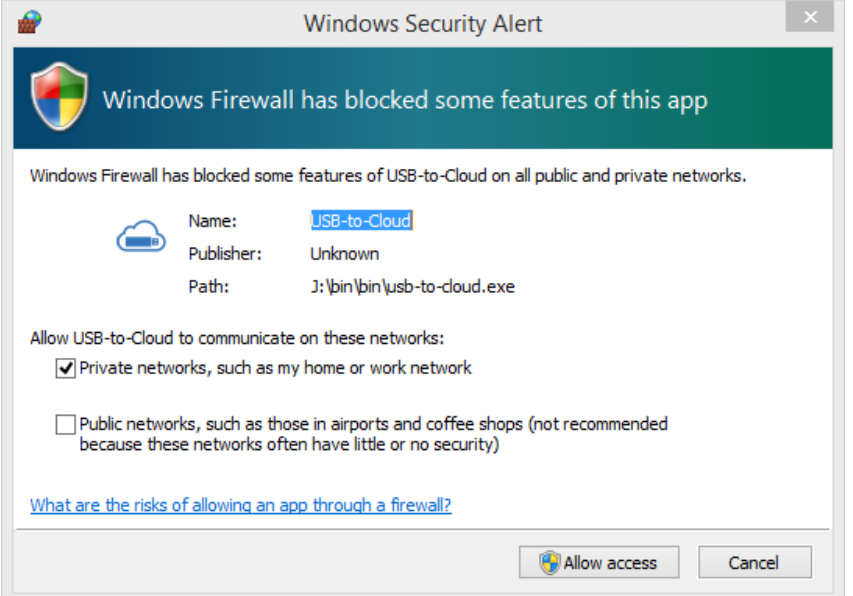

図 *3.8 - Windows* セキュリティ警告

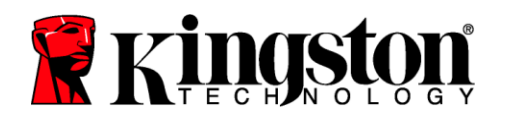

### (続き)**USB Cloud** 初期化(**Windows** 環境)

インストールが完了すると、(DataLocker+ G3 のデータを 同期するための)オプションの一覧が表示されます。

バックアップアプリケーションとして使用するクラウドオプ ションを選択し、認証に必要な情報を入力します。

(注:リスト内のクラウドオプションに設定しているアカウ ントがない場合は、インターネットブラウザを使用して、こ の時点でアカウントを作成し、その後にオプションを選択す ることができます*)*。

クラウドオプションを選択し、対応するサービスに認証され ると、USB-to-Cloud プログラムは、データパーティションと クラウドに保存されているデータとの最初の比較を実行しま す。USB-to-Cloud サービスがタスクマネージャーで実行され ている限り、データパーティションに書き込まれたコンテン ツは自動的にクラウドにバックアップ(同期)されます。

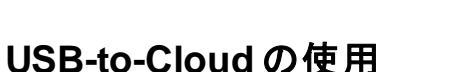

USB-to-Cloud アプリケーションは、以下の追加サービス を提供します。

- バックアップの一時停止(データのバックアップを 一時停止する)
- 復元(クラウドからデバイスにデータを復元する)
- 設定(データバックアップの追加オプション)
- 終了(USB-to-Cloud サービスを終了する)

### 設定

- 現在使用している言語を変更する
- バックアップする場所
- バックアップするもの
- ディスプレイ通知の有効化/無効化
- 自動ソフトウェアアップデートの有効化/無効化、現在 のアップデートの確認

(注:*DTL+ G3* をリセット(またはフォーマット)する と、デバイス上のすべてのデータが失われます。ただし、 クラウドに保存されているデータは損なわれずに保持さ れます*)*。

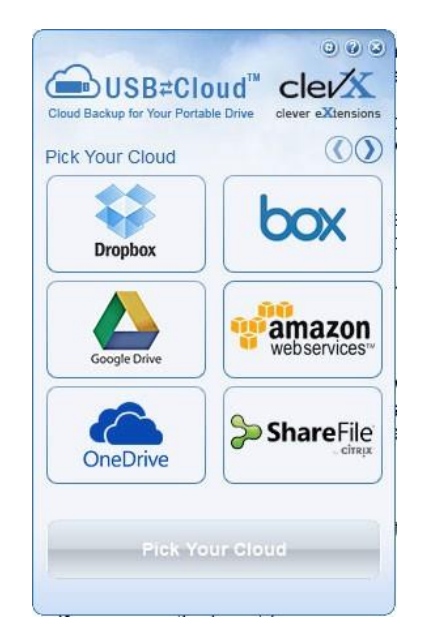

図 *3.9 -* クラウドオプション

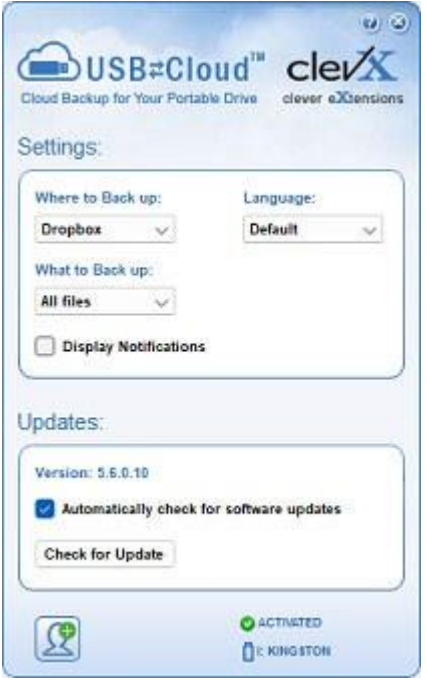

図 *3.10 -* 設定

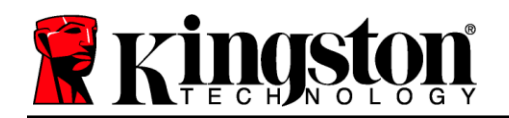

### デバイスの使用(**Windows** 環境)

DTL+ G3 が初期化されたら、パスワードを 使ってデバイスにログインすることで、セ キュアデータパーティションにアクセスし、 デバイスのオプションを利用することができま す。これを行うには、以下の手順に従います。

- 1. DTL+ G3 をノート PC またはデスクトップ PC の USB ポートに挿入し、パスワードを 入力します(図 *4.1* 参照)。
- 2. パスワードを入力したら、[*Login*](ログイ ン)ボタンをクリックして次に進みます。
	- 正しいパスワードが入力されると、 DTL+ G3 のロックが解除され、デバ イスの使用を開始できます。
	- 不正なパスワードが入力された場合、 ログインに失敗したことを示すエラー メッセージが [*Hint*](ヒント)欄のす ぐ下に表示されます。(図 *4.2*参照)

ログインプロセス中、不正なパスワードが 入力された場合、正しいパスワードを入力 し直すことができますが、ログインに失敗 した回数を記録するセキュリティ機能が搭 載されています\*。この回数が既定の 10 回 に達した場合、DTL+ G3 はロックされ、次 回使用前にセキュアデータパーティション のデバイスフォーマットが要求されます。

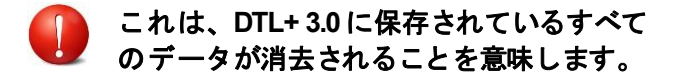

この機能の詳細については、22 ページの 「デバイスのロックアウト」を参照してく ださい。

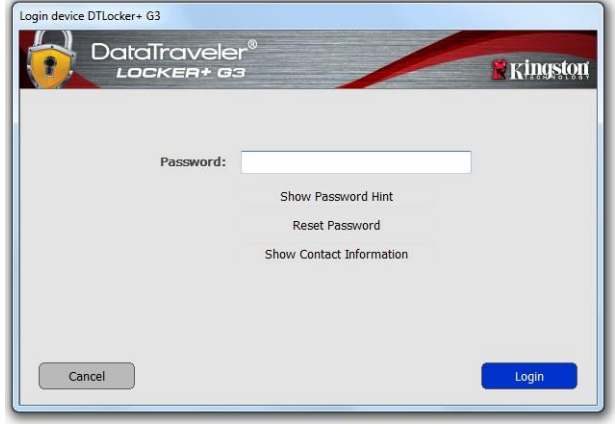

図 *4.1 -* ログインウィンドウ

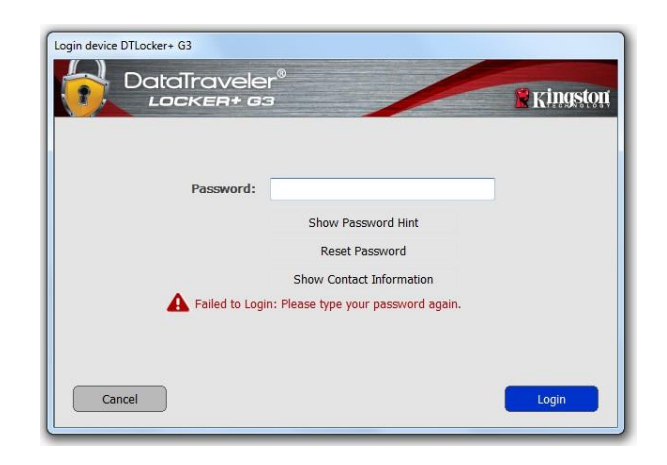

#### 図 *4.2 -* ログイン失敗

*\**注:デバイスの認証に成功すると、ログイン失敗カウンターはリセットされます。

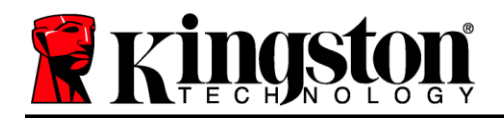

### <span id="page-11-0"></span>デバイスのオプション(**Windows** 環境)

デバイスにログイン中、Windows タスクバーの右隅に *DTL*+ G3アイコンが表示されます (*図5.1*)。 (注:*Windows 11/10* ユーザーは、*DTL+ G3* アイコンにアクセスするために、タスクバーの上矢印 ボタンをクリックする必要があります(図 *5.2*)。

DTL+ G3 アイコンを一度クリックすると、以下のメニューが表示されます。

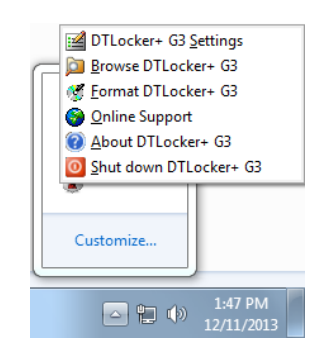

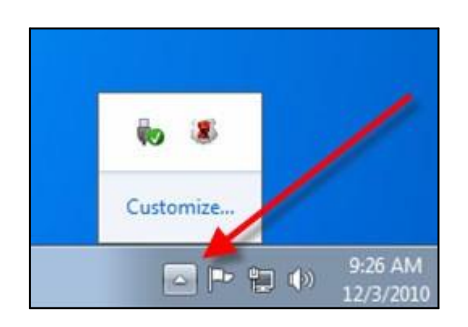

#### 図 *5.2 -* タスクバーの *DTL+ G3* アイコン

図 *5.1 -* タスクバーの *DTL+ G3* アイコン

#### **DTL+ G3 Settings**(**DTL + G3** 設定)

- **パスワードやヒントの変更が可能 (図5.3)**
- 連絡先情報の追加・確認・変更が可能(*図5.4*)
- 現在の言語選択の変更が可能(*図 5.5*)

(注:セキュリティ上、これらの設定を更新*/*変更するには、現在の*DTL+ G3* のパスワードが必要です)。

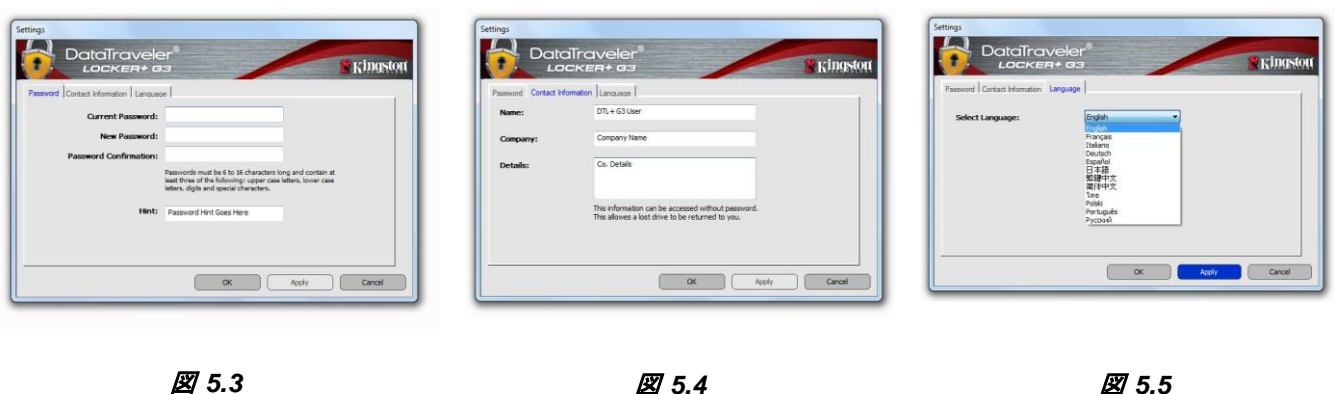

パスワードの変更

連絡先情報

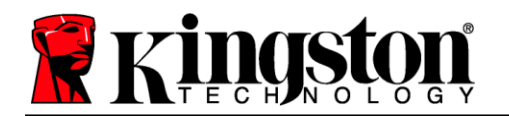

#### **Browse DTL+ G3**(**DTL + G3** のブラウズ)

ログイン中にセキュアデータパーティションの内容を参照可能

**Format DTL+ G3**(**DTL + G3** のフォーマット)**\***

 セキュアデータパーティションのフォーマットが 可能(警告:データはすべて消去されます)。 (図 *5.7*)

**Online Support**(オンラインサポート、 インターネット接続が必要です)

● インターネットブラウザを開き、 *<http://www.kingston.com/support/>* からサポート情報にアクセス

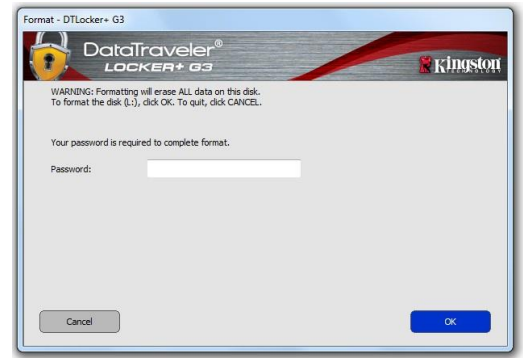

#### 図 *5.7 -* フォーマットの警告

#### **About DTL+ G3**(**DTL +G3** について)

 アプリケーションおよびファームウェアのバー ジョン情報を含む、DTL+ G3 に関する詳細情報を 提供(**図5.8**)。

#### **Shutdown DTL+ G3**(**DTL + G3** のシャットダウン)

 DTL+ G3 を適切にシャットダウンし、システムか ら安全に取り外す

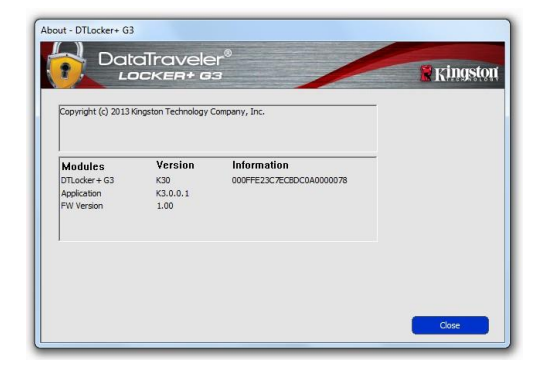

図 *5.8 - DTL+ G3* について

### **-Windows** 編完了**-**

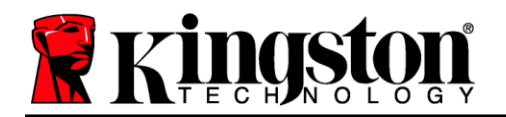

### <span id="page-13-0"></span>セットアップ(**Mac** 環境)

DTL+ G3 をノート PC またはデスクトップ PC の利用可能な USB ポー トに挿入し、Mac OS が検出するのを待ちます。図 *6.1* のように、デス クトップに DTLplus ボリュームが表示されます。

- 1. DTL+ G3 DVD アイコンをダブルクリックします。
- 2. 図 *6.2* のウィンドウで Mac フォルダをダブルクリックします。

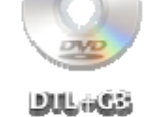

- 図 *6.1 – DTLplus*
- 3. 図 *6.3* のウィンドウで DTLplus アプリケーションアイコンをダブル クリックします。これにより、初期化プロセスが開始されます。

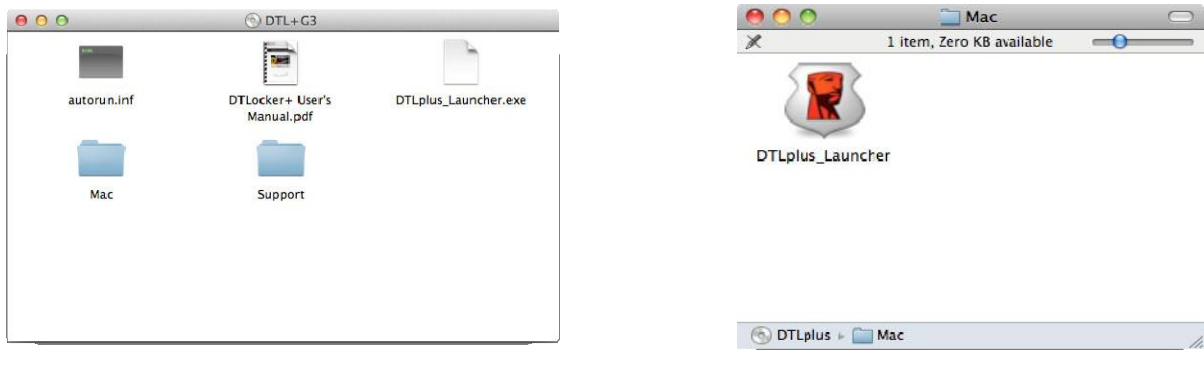

図 *6.2 - DTL+ G3* の内容 図 *6.3 - DTL+ G3* アプリケーション

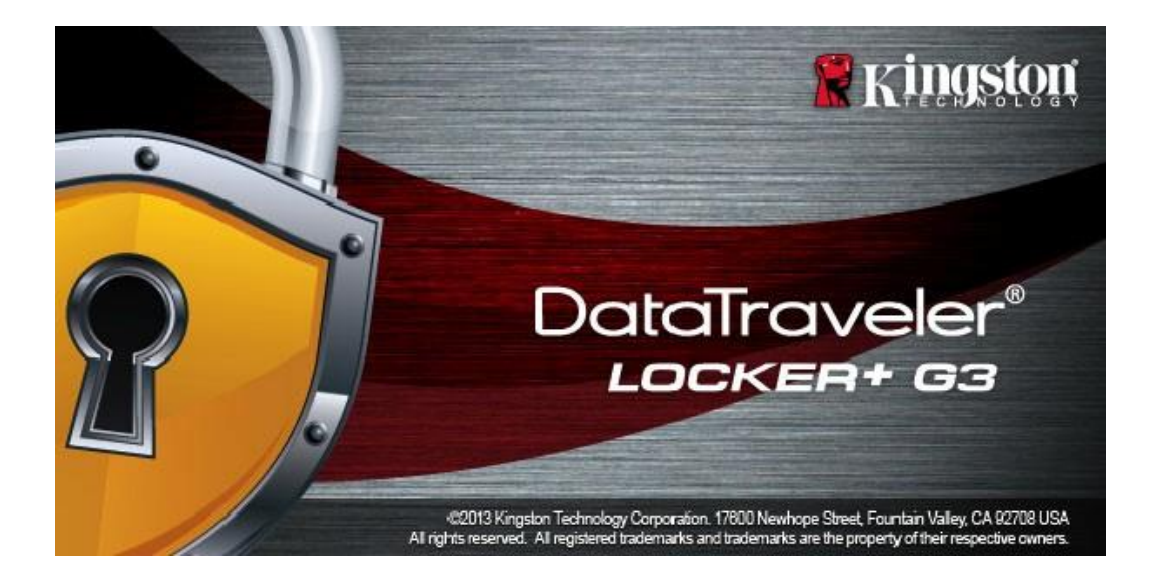

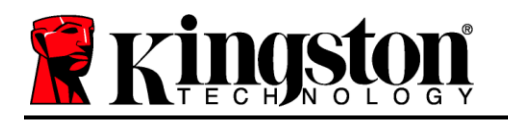

### <span id="page-14-0"></span>デバイスの初期化(**Mac** 環境)

1. ドロップダウンメニューから言語設定を選択し、[*Next*](次へ)をクリックします(図 *7.1*)。

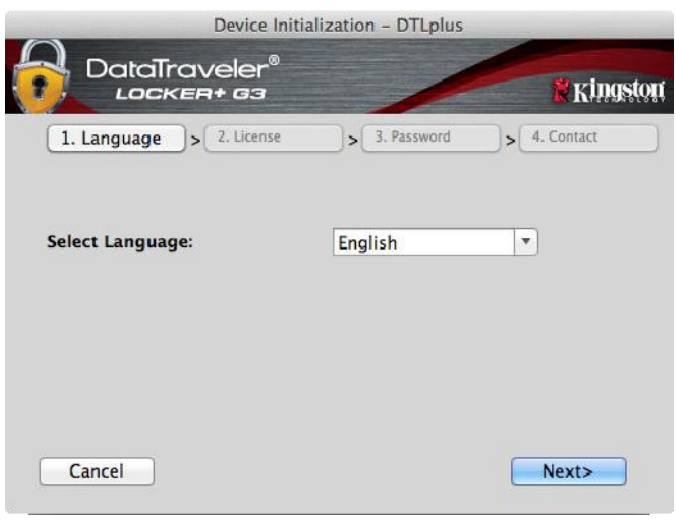

図 *7.1 -* 言語選択

2. ライセンス契約を確認し、[Next](次へ)をクリックします(*図 7.2*)。(*注:続行するには* ライセンス契約に同意する必要があります。同意しない場合、*[Next]* (次へ)ボタンは無効 状態となります)。

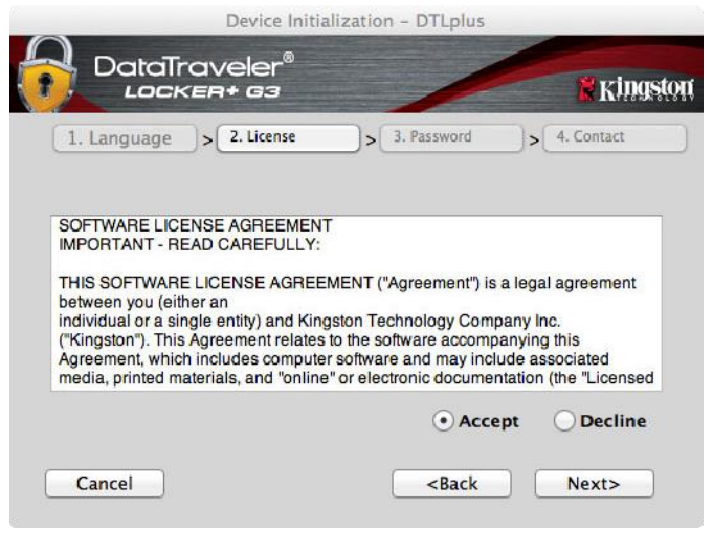

図 *7.2 -* ライセンス契約

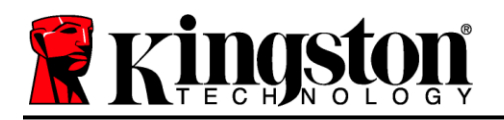

- 3. DTL+ G3 のデータを保護するためにパスワードを作成します。図 7.3のように、[*Password*](パス ワード)の欄に入力し、[*Password Confirmation*](パスワードの確認入力)の欄に再入力します。 初期化プロセスを続行するには、作成したパスワードが以下の条件を満たしている必要があります。
	- 1. 6 文字以上(最大 16 文字)。
	- 2. 以下のうち3 つ以上を含む:
		- 大文字、小文字、数字、特殊文字(!、\$など)

パスワードのヒントを入力することもできますが、必須ではありません。ヒントの欄は、パスワー ドを忘れた場合に、手がかりを提供します。(注:ヒントはパスワードと同じにはできません)。

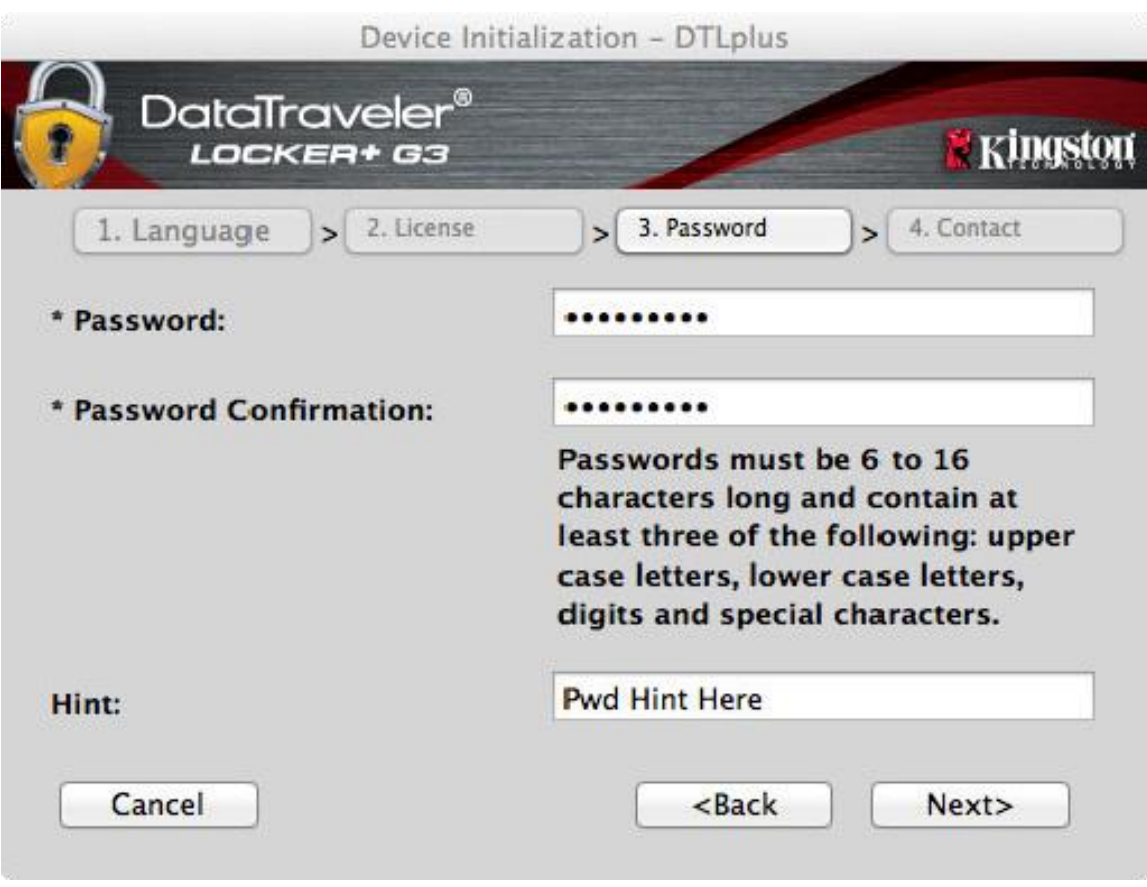

#### 図 *7.3 -* パスワードの設定

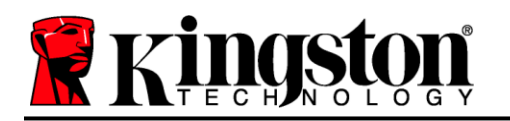

- 4. テキストボックス(図7.4参照)に連絡先情報を入力してください(*注:これらの欄に入力する情* 報は、ステップ *3*で作成したパスワードを含むことはできません。ただし、これらの欄は任意であ り、空白のままにすることもできます)。
	- [*Name*](名前)の欄には最大32文字まで入力できますが、パスワードと 完全に一致してはいけません。
	- [*Company]*(企業)の欄には最大 32 文字まで入力できますが、パスワードと 完全に一致してはいけません。
	- [*Details*](詳細)の欄には最大 156 文字まで入力できますが、パスワードと 完全に一致してはいけません。

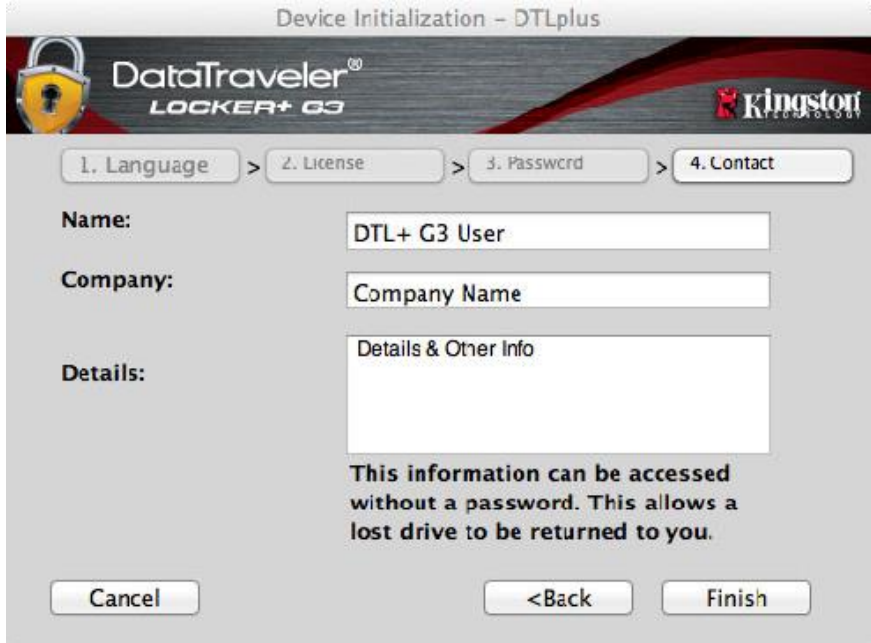

図 *7.4 -* 連絡先情報

5. [*Finish*](完了)をクリックしてデバイスの初期化を完了します。

DTL+ G3 はセキュアデータパーティションをフォーマットし(図 *7.5*)、完了すると通知し ます (*図7.6*)。

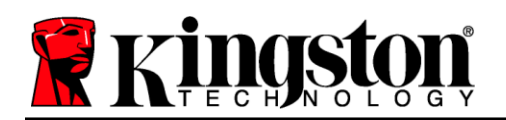

6. [*OK*] をクリックして、続行します。

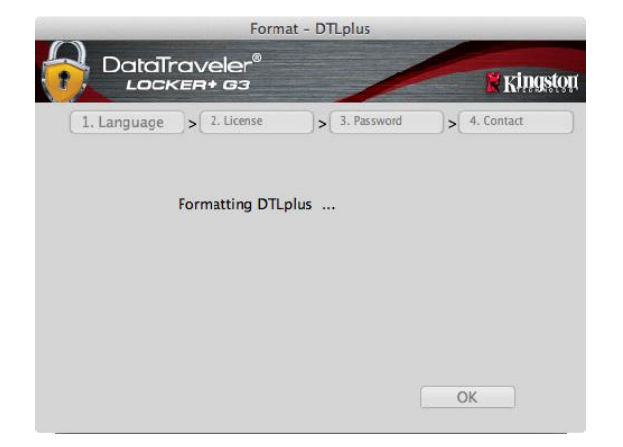

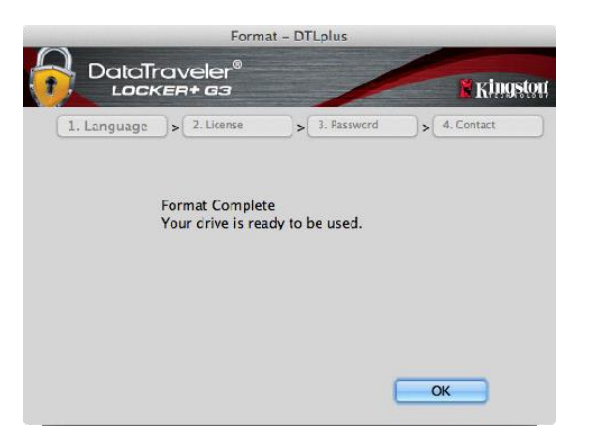

図 *7.5 - DTLocker+ G3* のフォーマット 図 *7.6 -* フォーマット完了

初期化完了。

*\**注:時間は、システムのハードウェアおよび*DTL+ G3* ドライブの容量によって異なる場合が あります。

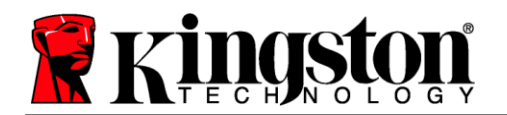

### **USB ← → Cloud 初期化 (Mac 環境)**

デバイスが初期化されると、図 *7.7* 右のように USB-to-Cloud アプリケーションが表示されます。続行する前に、インター ネット接続が有効であることを確認してください。

インストールを続行するには、clevX ウィンドウの右下にあ る緑色の [Accept](同意)ボタンをクリックします。

インストールを拒否するには、clevX ウィンドウの左下にあ る赤い [Decline](拒否)ボタンをクリックします。

(注:赤い *[Decline]*(拒否)ボタンをクリックすると、*USBto-Cloud* のインストールがキャンセルされます。その際、 *DontInstallUSBtoCloud* という特別なファイルがデータパー ティション上に作成されます。このファイルがあることで、 今後アプリケーションがインストールを求めなくなります*)*。

インストールが完了すると、(DataLocker+ G3 のデータを同期するための)オプションの 一覧が表示されます。図 *7.8*

バックアップアプリケーションとして使用す るクラウドオプションを選択し、認証に必要 な情報を入力します。

(注:リスト内のクラウドオプションに設定 しているアカウントがない場合は、インター ネットブラウザを使用して、この時点でアカ ウントを作成し、その後にオプションを選択 することができます*)*。

クラウドオプションを選択し、対応するサー ビスに認証されると、USB-to-Cloud プログラ ムは、データパーティションとクラウドに保 存されているデータとの最初の比較を実行し ます。USB-to-Cloud サービスがタスクマネー ジャーで実行されている限り、データパーテ ィションに書き込まれたコンテンツは自動的 にクラウドにバックアップ(同期)されます。

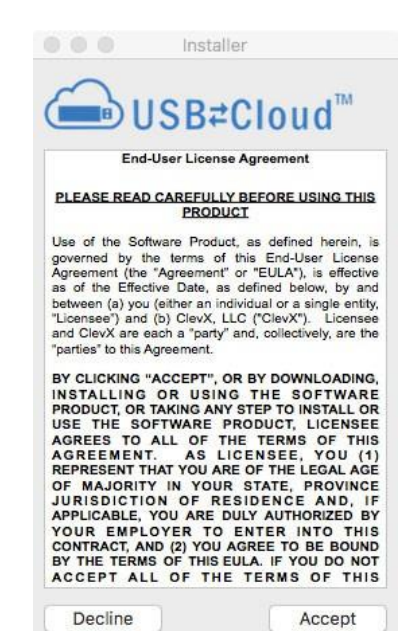

図 *7.7 – USB-to-Cloud*

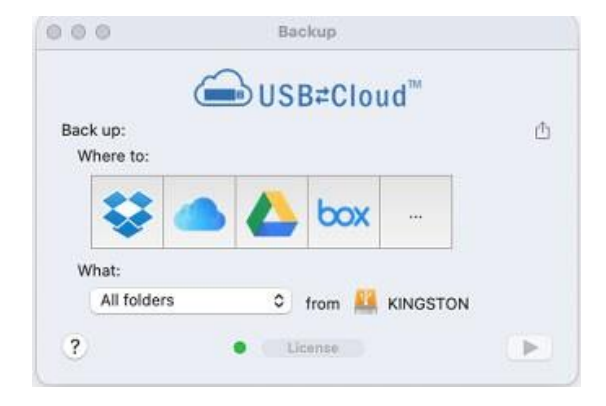

図 *7.8 -* クラウドオプション

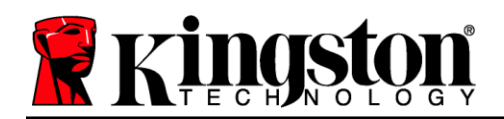

### **(続き) USB ← → Cloud 初期化 (Mac 環境)**

### **USB-to-Cloud** の使用

USB-to-Cloud アプリケーションは、以下の追加サ ービスを提供します (*図 7.9)* 

- バックアップの一時停止(データのバックアップ を一時停止する)
- 復元(クラウドからデバイスにデータを 復元する)
- バックアップ(クラウドオプションを開く) *19* ページの図 *7.8* を参照
- 終了 (USB-to-Cloud サービスを終了する)

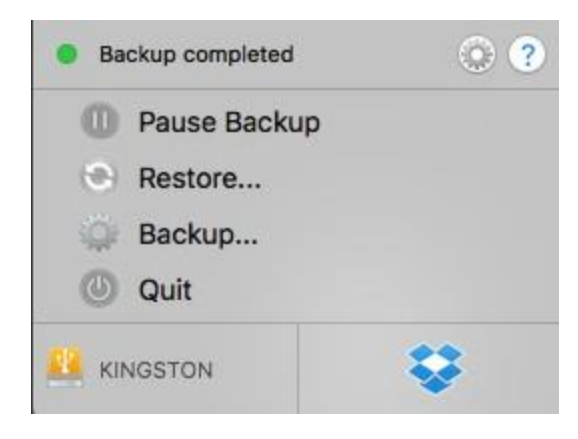

図 *7.9 -* オプション

[Settings] メニューでは、以下のことができます  $(\cancel{27}.10)$ :

- 現在使用している言語を変更する
- サウンド通知の有効化/無効化
- アプリ終了時のドライブアンマウント 有効化/無効化
- トラブルシューティングのための ロギングの有効化/無効化
- ウイルス対策の有効化/無効化
- 自動ソフトウェアアップデートの有効化/ 無効化、現在のアップデートの確認

(注:*DTL+ G3* をリセット(またはフォーマット) すると、デバイス上のすべてのデータが失われま す。ただし、クラウドに保存されているデータは 損なわれずに保持されます)。

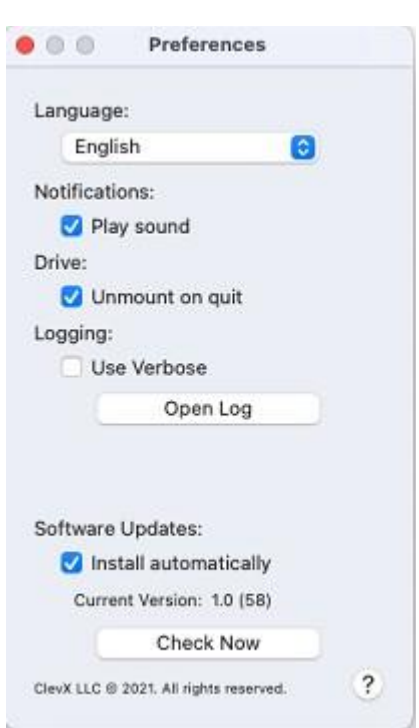

図 *7.10 -* 設定

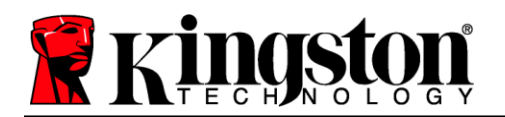

### デバイスの使用(**Mac** 環境)

DTL+ G3 が初期化されたら、パスワードを使っ てデバイスにログインすることで、セキュア データパーティションにアクセスし、デバイス のオプションを利用することができます。これ を行うには、以下の手順に従います。

- 1. DTL+ G3 を USB ポートに挿入します。
- 2. DTL+ G3 ボリュームアイコンをダブルク **リックします。③**
- 3. Mac フォルダを開いて、 *DTLplus\_Launcher* アプリを ダブルクリックします。
- 4. ログインウィンドウのテキストボックスに パスワードを入力します(図 *8.1* 参照)。
- 5. パスワードを入力したら、[*Login*] (ログイ ン)ボタンをクリックして次に進みます。
	- 正しいパスワードが入力されると、*DTL+ G3* のロックが解除され、デバイスの使 用を開始できます。
	- 不正なパスワードが入力された場合、ロ グインに失敗したことを示すエラーメッ セージが *[Hint] (ヒント)欄のすぐ下に* 表示*されます(図 8.2 参照)。*

ログインプロセス中、不正なパスワードが入力 された場合、正しいパスワードを入力し直すこ とができますが、ログインに失敗した回数を記 録するセキュリティ機能が搭載されています\*。 この回数が既定の 10 回に達した場合、DTL+ G3 はロックされ、次回使用前にセキュアデー タパーティションのデバイスフォーマットが要 求されます。

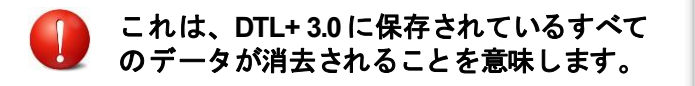

この機能の詳細については、22 ページの 「*デバイスのロックアウト*」を参照してください。 *図 8.2 - ログイン失敗* 

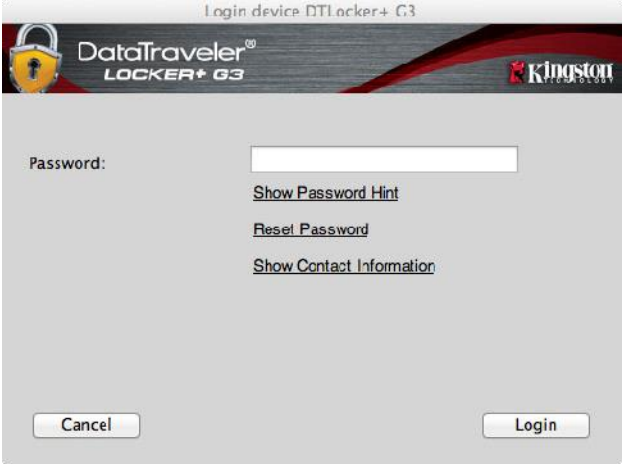

図 *8.1 -* ログインウィンドウ

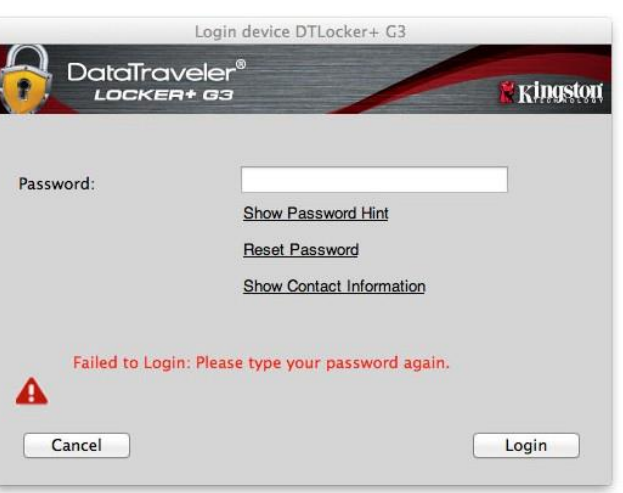

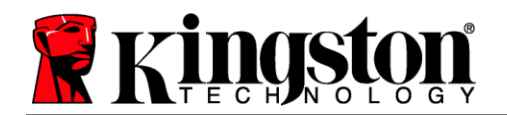

*\**注:デバイスの認証に成功すると、ログイン失敗カウンターはリセットされます。

### <span id="page-21-0"></span>デバイスのオプション(**Mac** 環境)

デバイスにログイン中、以下の図 *9.1* のようにMac OS X Dock に *DTLplus\_Launcher* アイコンが表示さ れます。

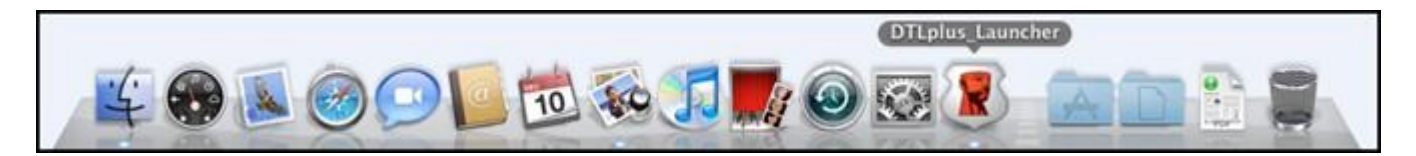

図 *9.1 - Mac OS X Dock* の *DTL+ G3* アイコン

*Ctrl* キーを押しながら *DTLplus\_Launcher* のアイコンをクリックす ると、図 *9.2* のメニューが表示されます。

**DTL+ G3 Settings**(**DTL + G3** 設定)

- **パスワードやヒントの変更が可能 (図 9.3)**
- 連絡先情報の追加・確認・変更が可能(*図 9.4*)
- 言語選択の変更が可能(*図* 9.5)

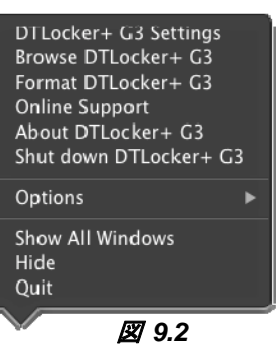

*DTL+ G3 Options*

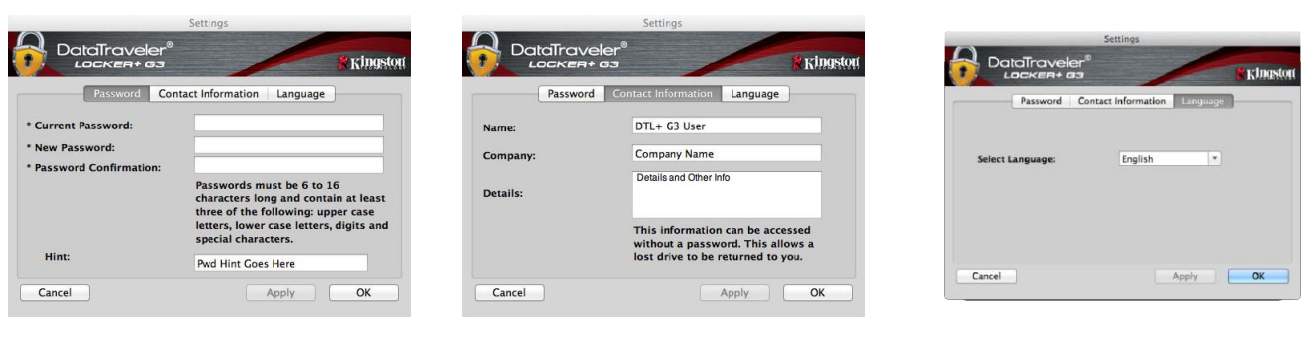

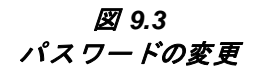

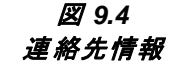

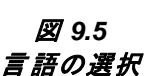

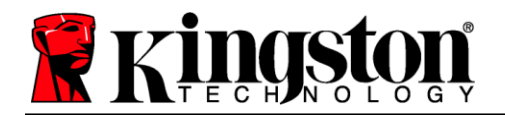

(注:セキュリティ上、これらの設定を更新*/*変更するには、現在の*DTL+ G3* のパスワードが必要です*)*。

#### **Browse DTL+ G3**(**DTL + G3** のブラウズ)

ログイン中にセキュアデータパーティションの内容を参照可能

**Format DTL+ G3**(**DTL + G3** のフォーマット)**\***

 セキュアデータパーティションのフォーマットが 可能(警告:データはすべて消去されます)。 (図 *9.7*)

**Online Support**(オンラインサポート、インターネット 接続が必要です)

● インターネットブラウザを開き、 *<http://www.kingston.com/support/>* から追加の サポート情報にアクセス 図 *9.7 -* フォーマットの警告

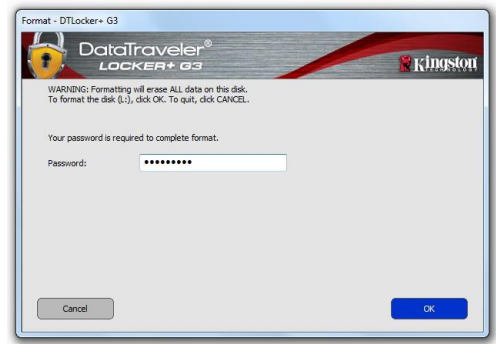

### **About DTL+ G3**(**DTL +G3** について)

 アプリケーションおよびファームウェアのバー ジョン情報を含む、DTL+ G3 に関する詳細情報 を提供(図 *9.8*)。

#### **Shutdown DTL+ G3**(**DTL + G3** のシャットダウン)

 DTL+ G3 を適切にシャットダウンし、 システムから安全に取り外す

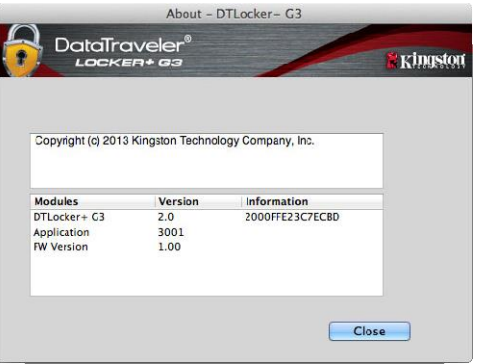

図 *9.8 - DTL+ G3* について

**-Mac** 編完了**-**

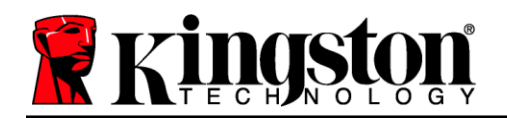

### <span id="page-23-0"></span>ヘルプとトラブルシューティング

#### デバイスのロックアウト

DTL+ G3 には、最大連続ログイン試行回数(Maximum Number of Attempts、略して *MaxNoA*)を設定 し、データパーティションへの不正アクセスを防止するセキュリティ機能があります。出荷時のデフ ォルト設定は、10 回となっています。

「ロックアウト」カウンターは、ログイン失敗を記録し、次のいずれかでリセットされます。 MaxNoA に達する前にログインに成功した場合、または **2)** MaxNoA に達し、デバイスフォーマットを 実行した場合。

不正なパスワードが入力された場合、ログイン に失敗したことを示すエラーメッセージが [*Hint*] (ヒント)欄のすぐ下に表示されます。図 *10.1* 参照。

7 回目の試行に失敗すると、MaxNoA(デフォ ルトでは 10 回)に達するまであと 3 回試行でき ることを示す追加のエラーメッセージが表示さ れます。図 *10.2* 参照。

ログインに 10 回以上失敗すると、DTL+ G3 は データパーティションを永久にブロックし、次 回使用前にデバイスのフォーマットを要求しま す。つまり、**DTL+ G3** に保存されているデータ はすべて失われ、新しいパスワードを作成する 必要があります。

このセキュリティ対策により、(パスワードを 知らない)何者かが何度もログインを試みて、 機密データにアクセスすることを防ぐことがで きます。

DTL+ G3 の所有者がパスワードを忘れた場合で も、デバイスのフォーマットを含め、同様のセ キュリティ対策が実施されます。\*

この機能の詳細については、23 ページの「パス ワードを忘れた場合」を参照してください。

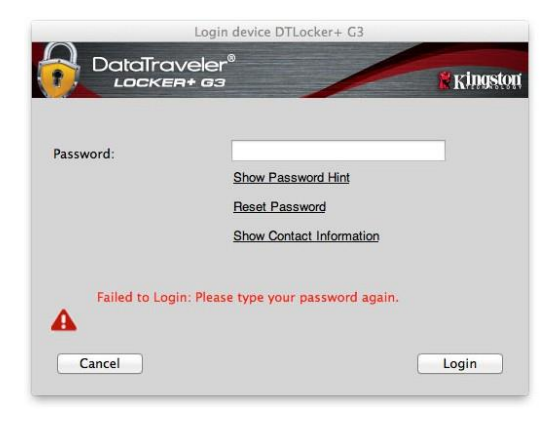

図 *10.1 -* ログイン失敗

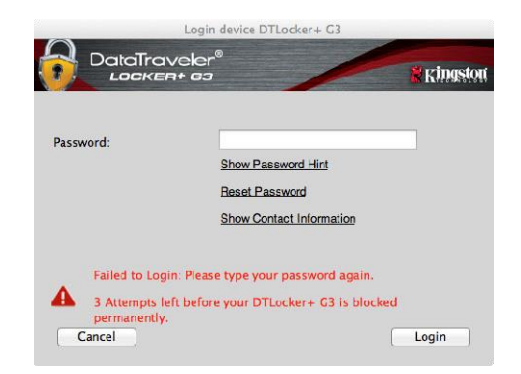

#### 図 *10.2 - 7* 回目のログイン失敗

*\**注:デバイスフォーマットが実行されると、*DTL+ G3* のセキュアデータパーティションに保存され ているすべての情報が消去されます。

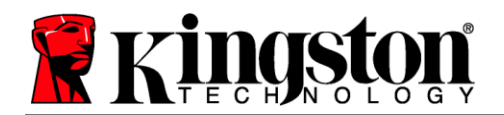

#### パスワードを忘れた場合

パスワードを忘れた場合は、 DTLplus\_Launcher 実行時にデバイスログイ ンウィンドウに表示される *Reset Password* (パスワードのリセット)リンクをクリック します(図 *10.3* 参照)。

このオプションで新しいパスワードを作成で きますが、データのプライバシーを保護する ため、DTL+ G3 はフォーマットされます。つ まり、すべてのデータが失われます。\*

[*Reset Password*] を(パスワードのリセット) をクリックすると、メッセージボックス (*図 10.4*) が表示され、フォーマットを実行 する前に新しいパスワードを入力するか尋ね られます。この時点で、1) [*OK*] をクリックし て確定するか、2) [Cancel](キャンセル)を クリックしてログインウィンドウに戻ること ができます。

続行を選択すると、新しい複雑なパスワード とヒントを作成するよう求められます。ヒン トの項目は必須ではありませんが、パスワー ドを忘れた場合に、手がかりを提供します。

(注:ヒントは *DTL + G3* デバイスのパス ワードと同じにはできません*)*。 <sup>図</sup> *10.4 -* フォーマット前のプロンプト

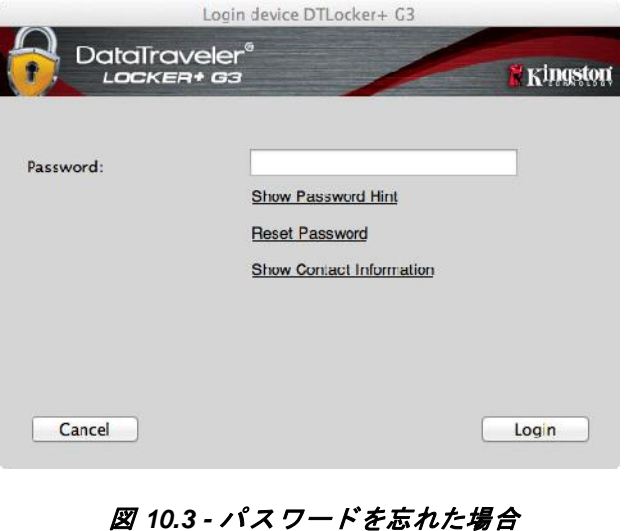

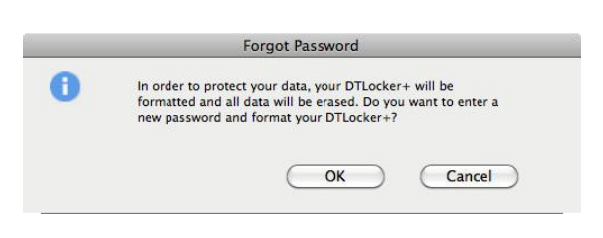

*\**注:デバイスフォーマットが実行されると、*DTL+ G3* のセキュアデータパーティションに保存されてい るすべての情報が消去されます。

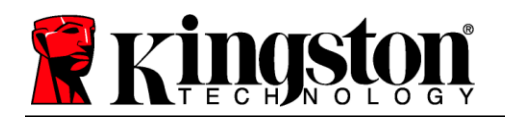

### ドライブレターの競合(**Windows OS**)

本マニュアルの「システム*要件*」の項(3ページ)で述べたように、DTL+ G3 では、ドライブレター の割り当てにおいて「ギャップ」の前に表記される最後の物理ディスクの後に、連続した 2 つのドラ イブレターを必要とします(図 *10.5* 参照)。これは、ネットワーク共有には関係しません。なぜなら、 ネットワーク共有はシステムハードウェアプロファイル自体ではなくユーザープロファイルに固有で あり、OS で利用できるように見えるためです。

これは、Windows が DTL+ 3.0 に、すでにネットワーク共有や UNC パスで使用されているドライブレ ターを割り当て、ドライブレターが競合を引き起こす可能性があることを意味します。このような場 合は、Windows のディスク管理(管理者権限が必要)でドライブレターの割り当てを変更する方法に ついて、管理者またはヘルプデスク部門にご相談ください。

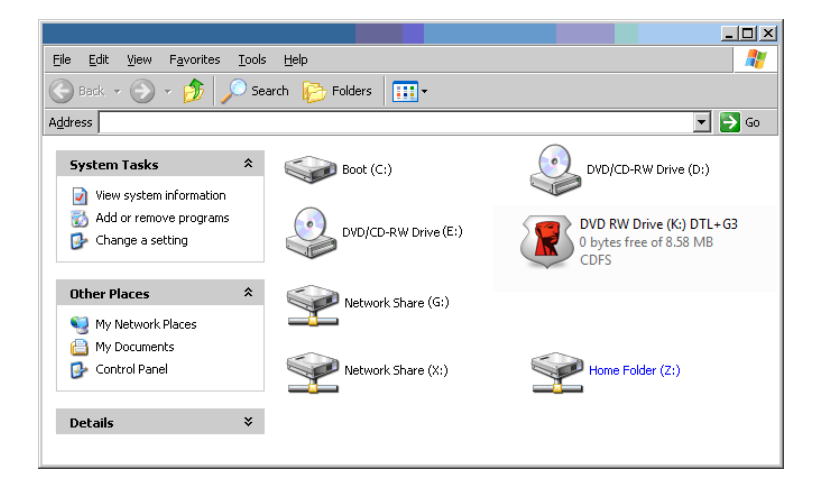

#### 図 *10.5 -* マイコンピュータ

この例では、DTL+ G3 はドライブ F: を使用します。ドライブ F: は、ドライブ E:(ドライブレターギ ャップ前の最後の物理ディスク)の次に使用可能なドライブレターです。G: はネットワーク共有であ り、ハードウェアプロファイルの一部ではないため、DTL+ G3 はこれを 2 番目のドライブレターとし て使用しようとし、競合を引き起こす可能性があります。

システム上にネットワーク共有がなく、DTL+ G3 が読み込まれていなくても、カードリーダー、 リムーバブルディスク、または以前にインストールされた他のデバイスがドライブレターの割り当て を保持し、競合を引き起こす可能性があります。

ドライブレター管理(DLM)は Windows 11/10 で大幅に改善されているため、この問題に遭遇する可 能性は低いですが、競合を解決できない場合は、Kingston のテクニカルサポート部門にお問い合わせ ください。

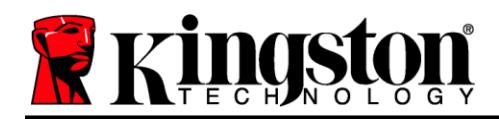

Copyright © 2023 Kingston Technology Corporation, 17600 Newhope Street, Fountain Valley, CA 92708 USA. 無断転載を禁じます。

Windows は Microsoft Corporation の登録商標です。 その他記載されている商標および著作権は、各所有者に帰属します。

Kingston は、本書に含まれる技術的または編集上の誤りや脱落、およびこの資料の提供また は使用に起因する偶発的または結果的損害について責任を負いません。本書に記載されている 情報は、予告なしに変更されることがあります。Kingston は、発行日以降に提示された 情報の正確性を保証しません。本書は情報提供のみを目的としています。Kingston は本書に おいて、明示または黙示を問わず、いかなる保証も行いません。

著作権者から事前の許可を得ていない限り、作品または派生作品を商業目的で標準的な (紙面の)書籍の形で配布することは禁止されています